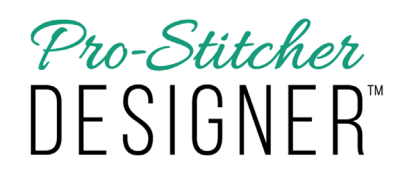

## *Create a Design with the Artwork Tool*

## **1. Select the Home tab.**

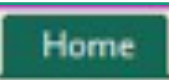

a) From the Ribbon, click on the New button.

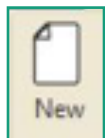

## **2. Select the Tools tab.**

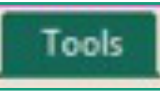

a) From the Ribbon, click on the bottom half of the Artwork button.

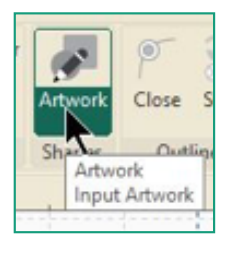

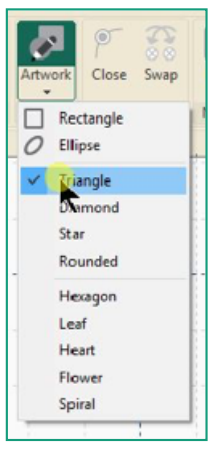

- A drop down menu will appear.
- Click on Triangle.
	- a) A small triangle icon will now appear on your mouse cursor.

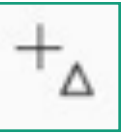

**3. To draw a triangle, move your mouse cursor to where you want to begin drawing your shape.** 

**4. While moving your mouse, hold the left mouse click down until the triangle is the desired size.** 

**5. Release the click to complete the shape.**